# **Dell Precision 5550**

Setup and Specifications

**Regulatory Model: P91F Regulatory Type: P91F001**

**DELLEMC** 

**May 2020 Rev. A00**

### Notes, cautions, and warnings

**NOTE: A NOTE indicates important information that helps you make better use of your product.**

**CAUTION: A CAUTION indicates either potential damage to hardware or loss of data and tells you how to avoid the problem.**

**WARNING: A WARNING indicates a potential for property damage, personal injury, or death.** 

**© 2020** Dell Inc. or its subsidiaries.All rights reserved. Dell, EMC, and other trademarks are trademarks of Dell Inc. or its subsidiaries. Other trademarks may be trademarks of their respective owners.

# **Contents**

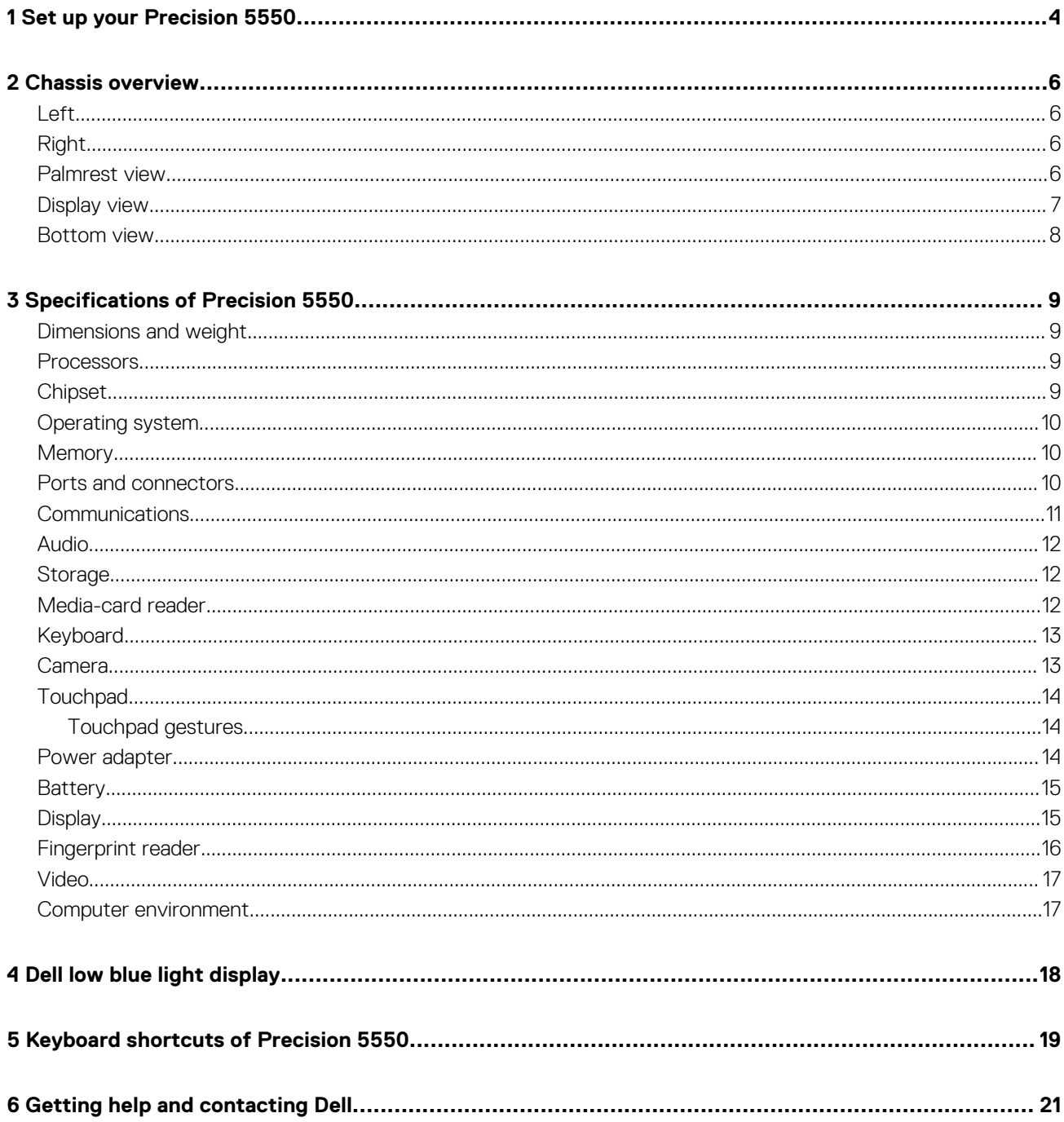

# **Set up your Precision 5550**

#### <span id="page-3-0"></span>**About this task**

**NOTE: The images in this document may differ from your computer, depending on the computer configuration you ordered.**

#### **Steps**

1. Connect the power adapter to a power source and to the Thunderbolt 3 (USB Type-C) port with Power Delivery. Then press the power button on your computer.

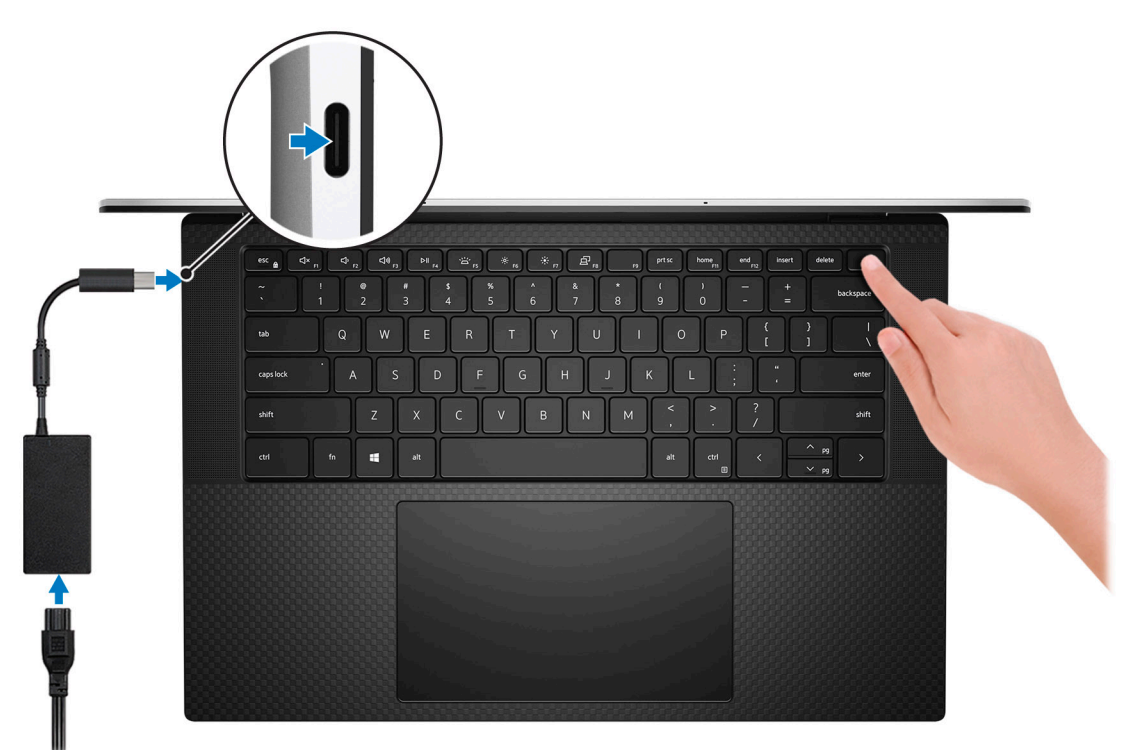

- **NOTE: You can charge your system by connecting the power adapter to one of the Thunderbolt 3 (USB Type-C) ports that are located on the left side of your computer or to the USB 3.2 Gen 2 (Type-C) port located on the right side of your computer.**
- **(i)** NOTE: The battery may go into power-saving mode during shipment to conserve charge on the battery. Ensure that **the power adapter is connected to your computer when it is turned on for the first time.**
- 2. Complete the operating system setup.

#### **Table 1. Operating system setup**

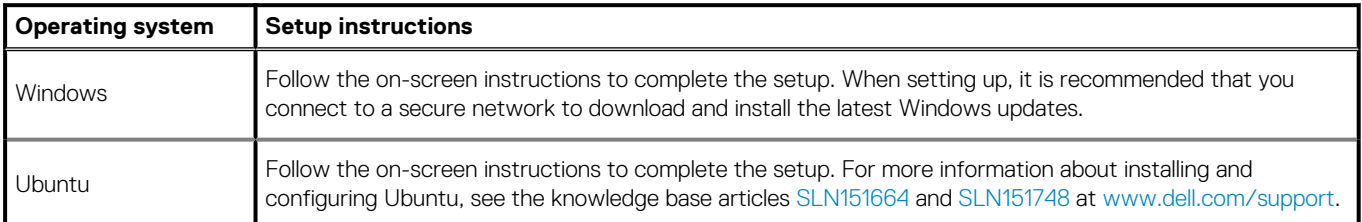

3. If Windows is installed on your computer, there are Dell apps with which you can get assistance and software updates.

### **NOTE: Dell apps are not available on Ubuntu.**

### **Table 2. Dell apps**

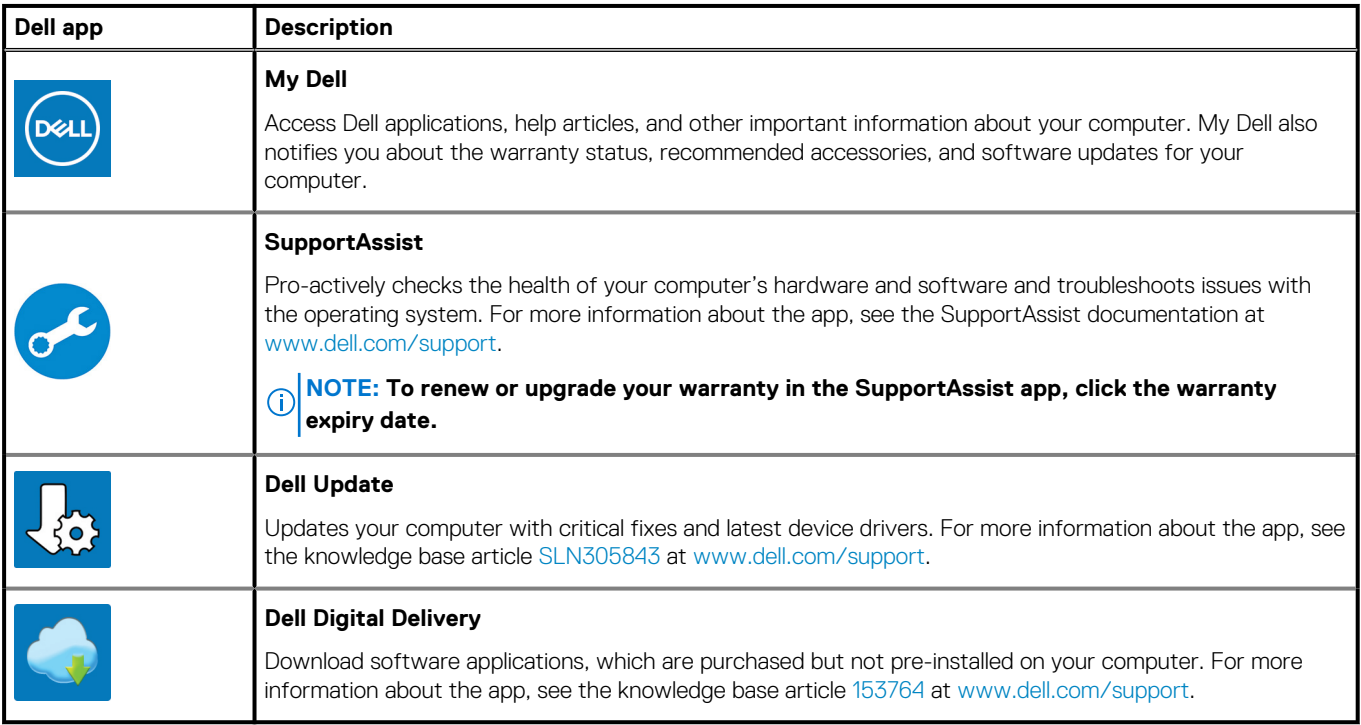

# **Chassis overview**

### <span id="page-5-0"></span>**Left**

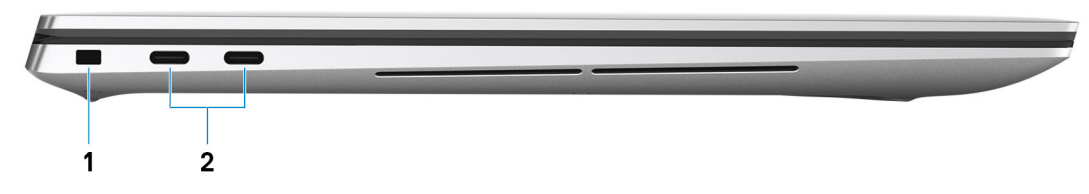

- 1. Wedge-shaped security slot
- 2. USB 3.2 Gen 2 Type-C port with Thunderbolt 3 (Power Delivery) (2)

## **Right**

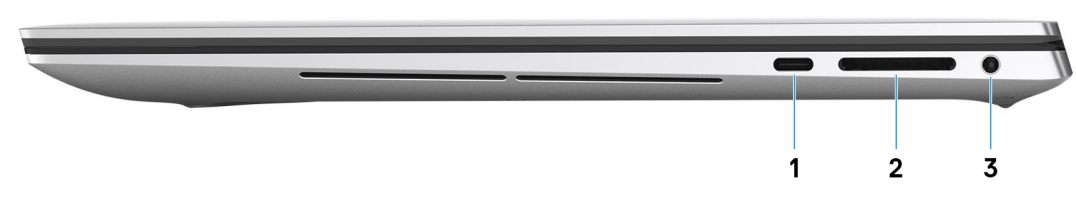

- 1. USB 3.2 Gen 2 Type-C Display port
- 2. SD-card slot
- 3. Universal Audio port

### **Palmrest view**

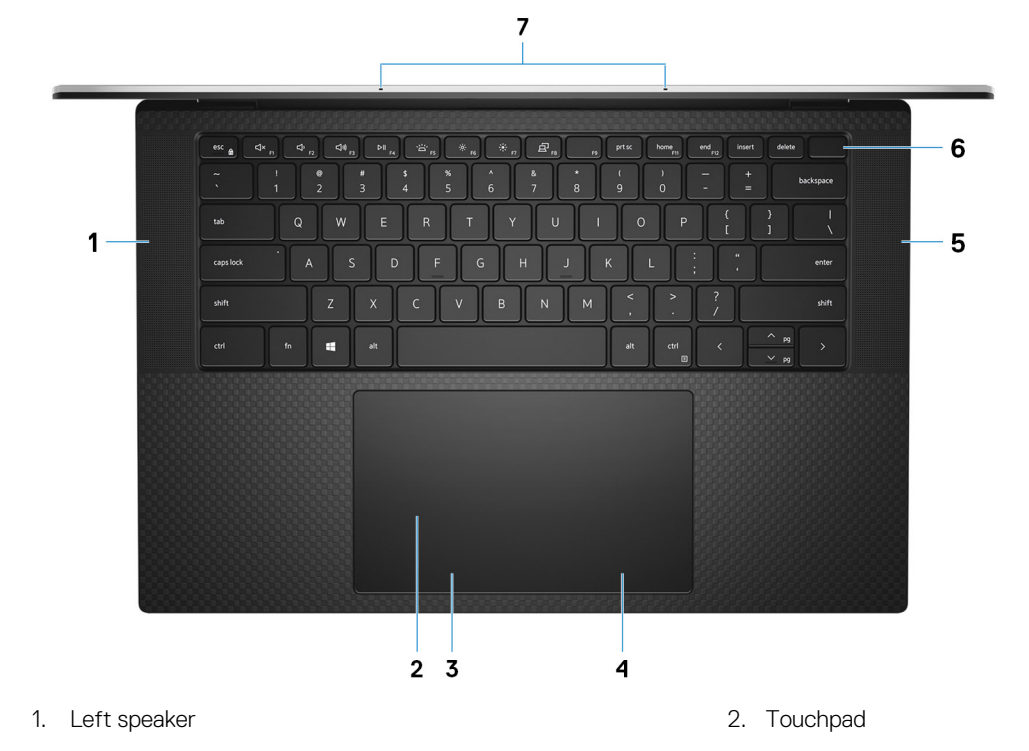

- <span id="page-6-0"></span>3. Left-click area **4.** Click area 4. Right-click area
- 
- 7. Microphones (2)

**Display view**

- 
- 5. Right speaker 6. Power button with fingerprint reader

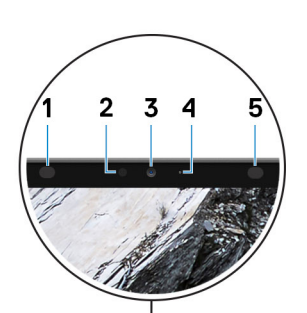

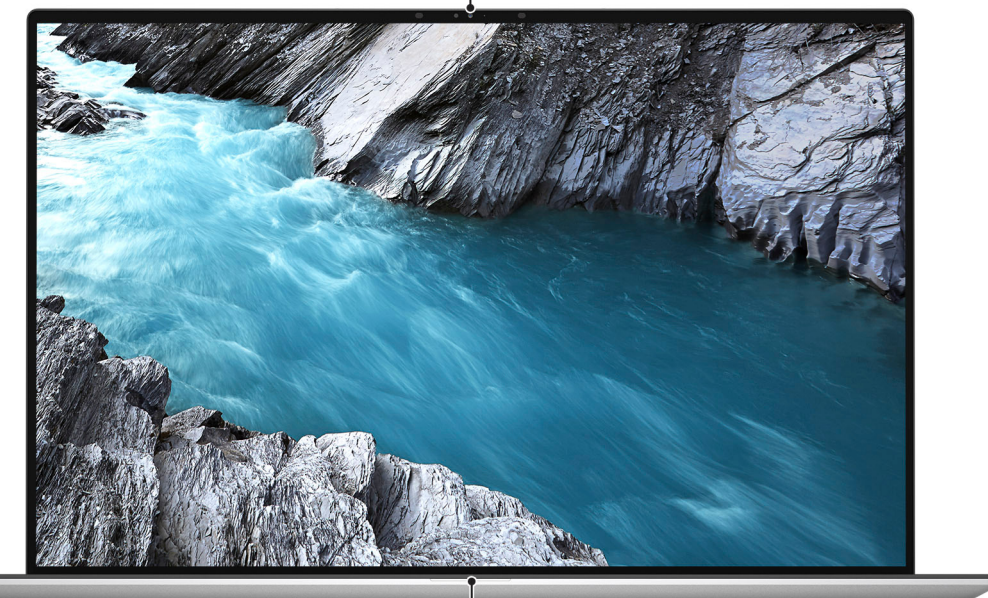

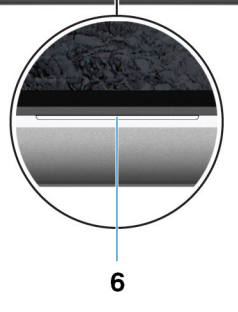

- 
- 3. RGB-infrared camera **4. Camera-status light**
- 
- 1. Infrared emitter 2. Ambient-light sensor
	-
- 5. Infrared emitter 6. Battery-status light

### <span id="page-7-0"></span>**Bottom view**

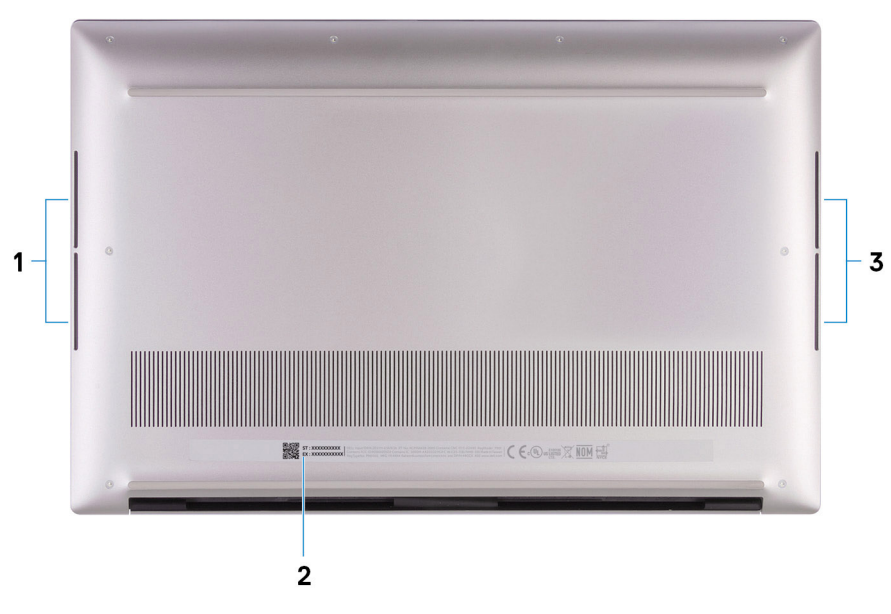

- 1. Left woofer
- 2. Service Tag label
- 3. Right woofer

# **Specifications of Precision 5550**

## <span id="page-8-0"></span>**Dimensions and weight**

### **Table 3. Dimensions and weight**

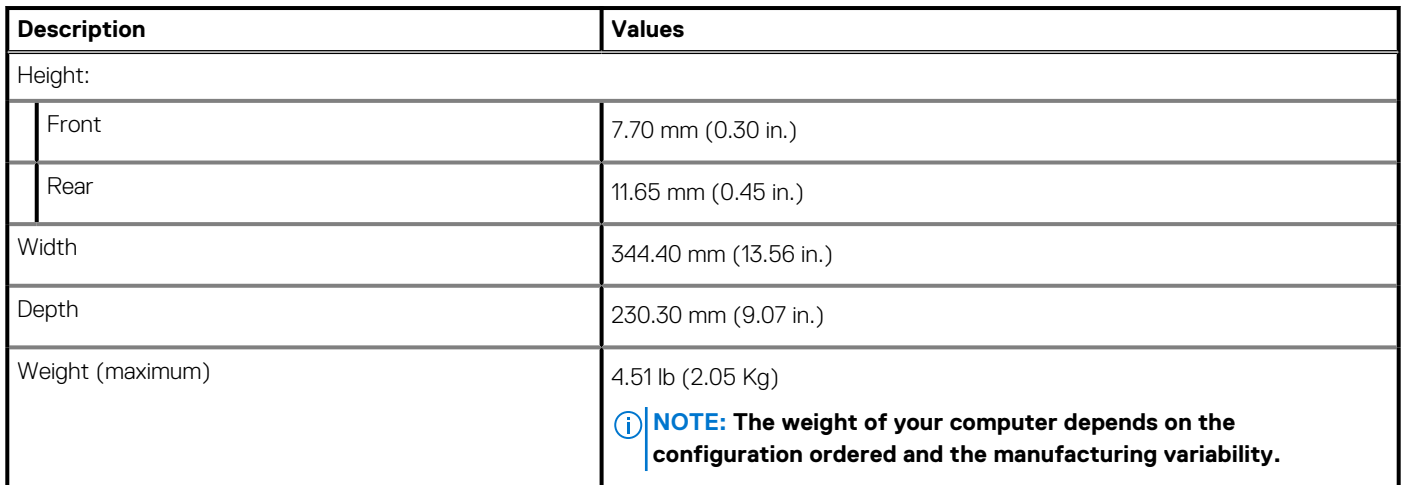

### **Processors**

#### **Table 4. Processors**

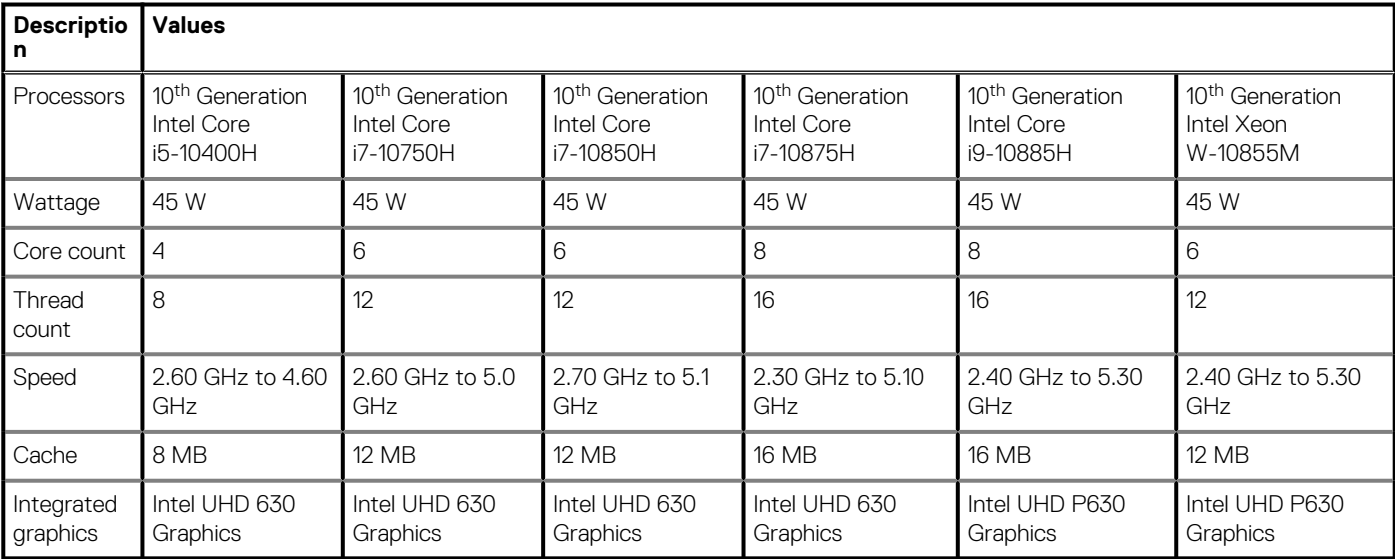

## **Chipset**

### **Table 5. Chipset**

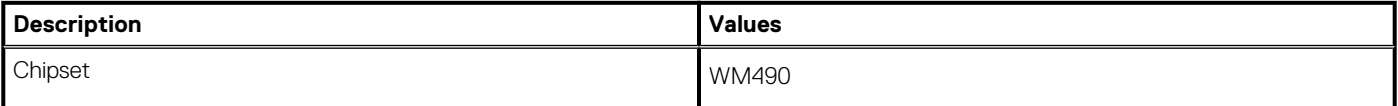

### <span id="page-9-0"></span>**Table 5. Chipset(continued)**

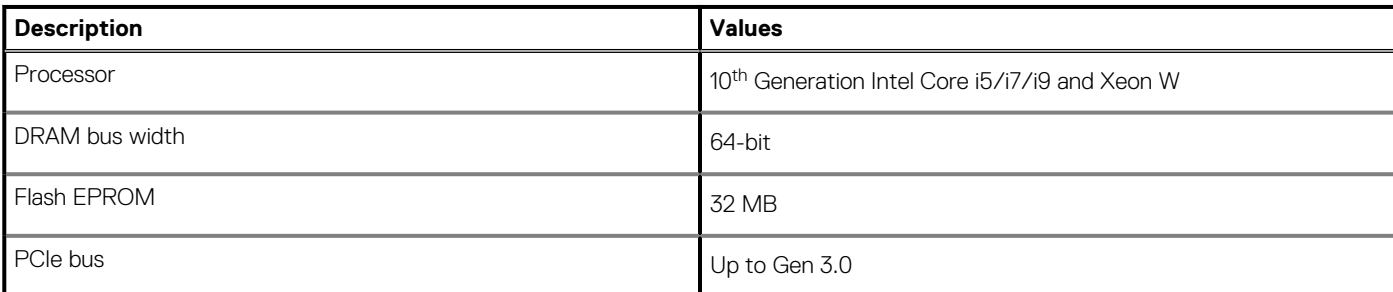

## **Operating system**

- Windows 10 Home (64-bit)
- Windows 10 Professional (64-bit)
- Windows 10 Pro for Workstations
- Windows 10 Pro Education
- Windows 10 IoT Enterprise (64-bit)
- Ubuntu 18.04 SP1
- Redhat 8.2 (Certification Only)

## **Memory**

#### **Table 6. Memory specifications**

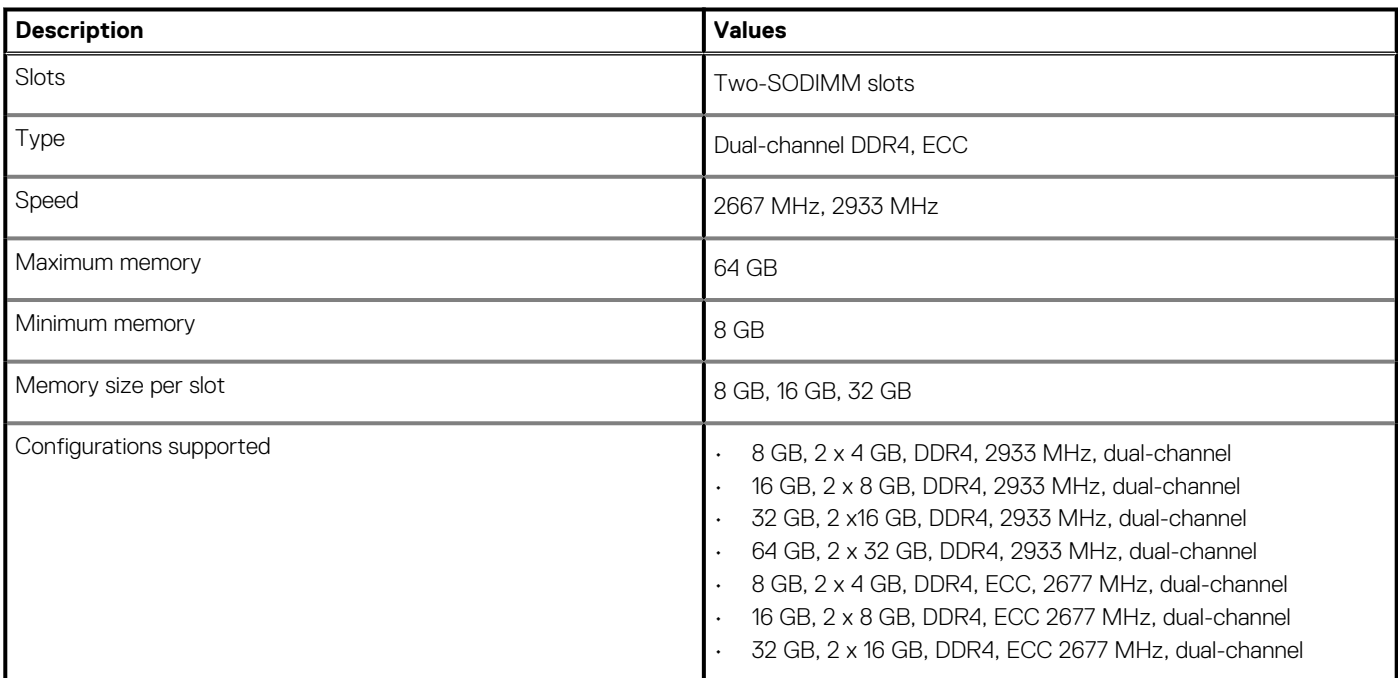

### **Ports and connectors**

#### **Table 7. External ports and connectors**

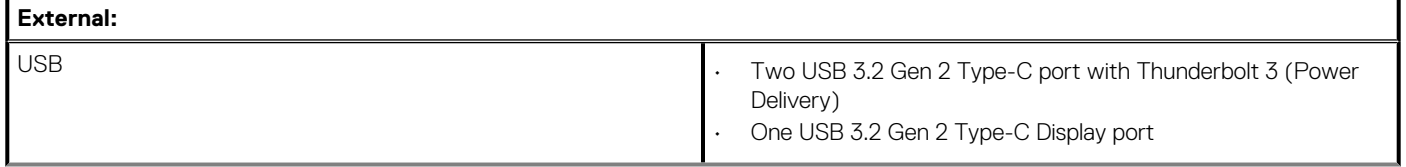

### <span id="page-10-0"></span>**Table 7. External ports and connectors(continued)**

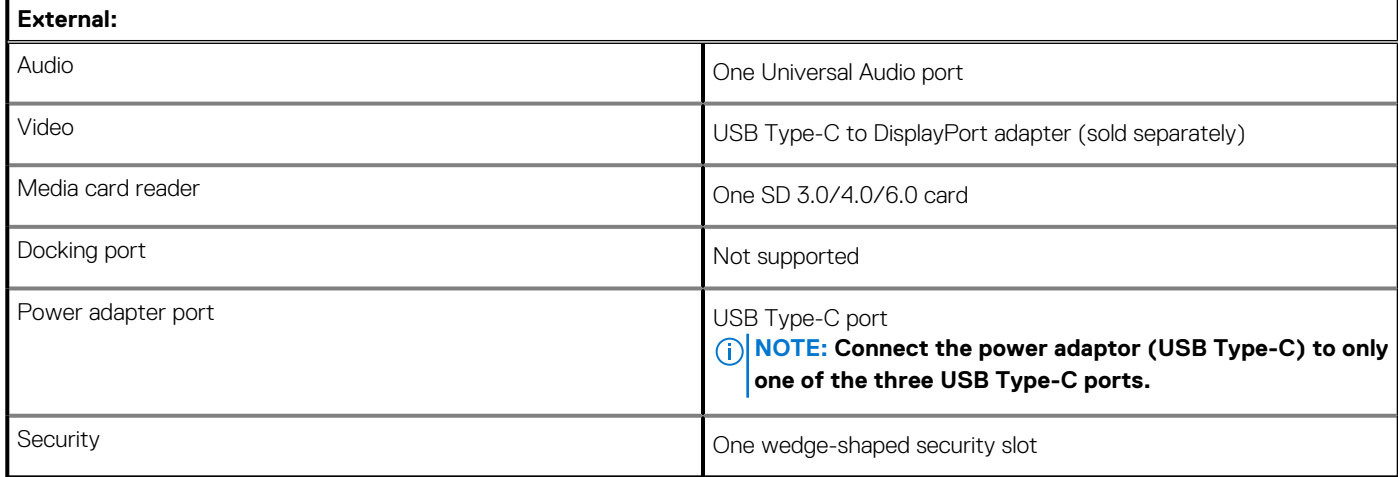

#### **Table 8. Internal ports and connectors**

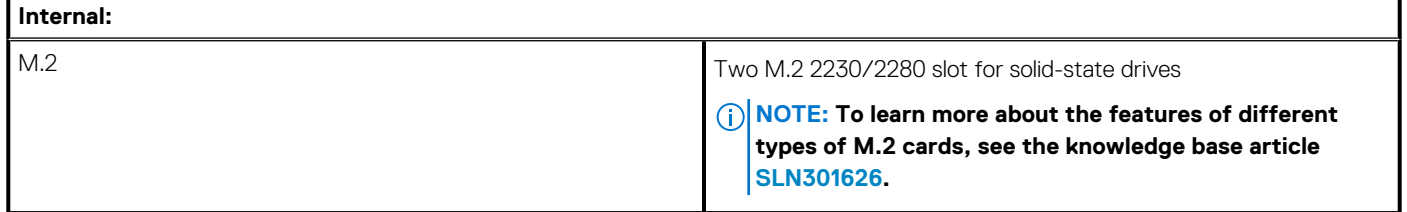

### **Communications**

### **Wireless module**

#### **Table 9. Wireless module specifications**

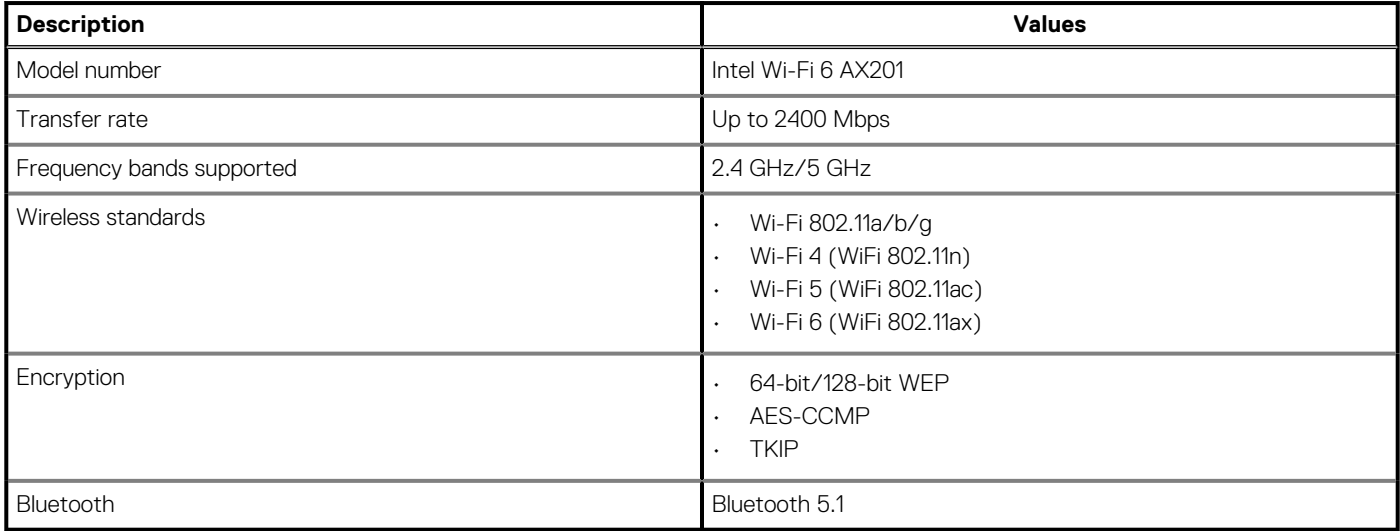

## <span id="page-11-0"></span>**Audio**

### **Table 10. Audio specifications**

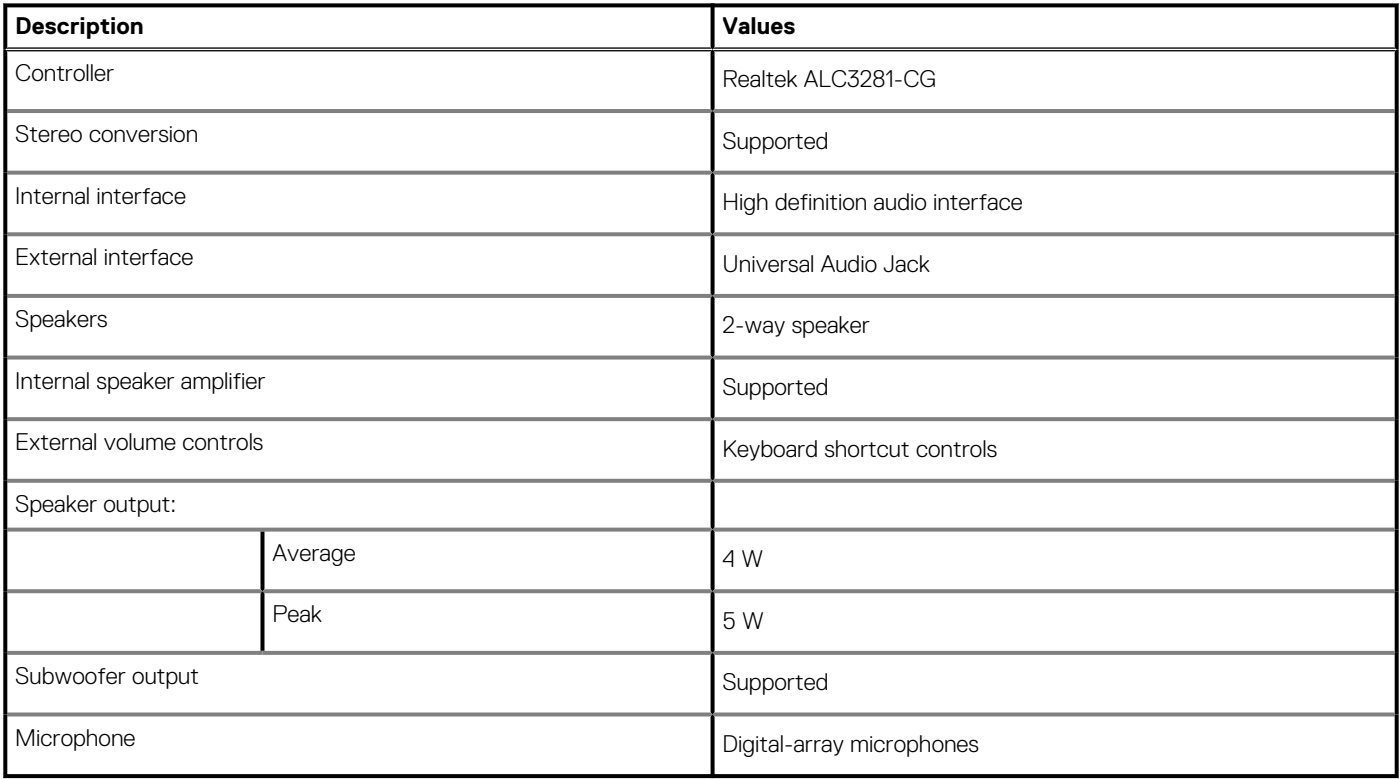

### **Storage**

Your computer supports the following configurations:

- Two M.2 2280 or M.2 2230 solid-state drive
- Supports RAID 0 and RAID 1

The primary drive of your computer varies with the storage configuration. For computers:

• With 2 M.2 drives SSD1 is the primary drive

### **Table 11. Storage specifications**

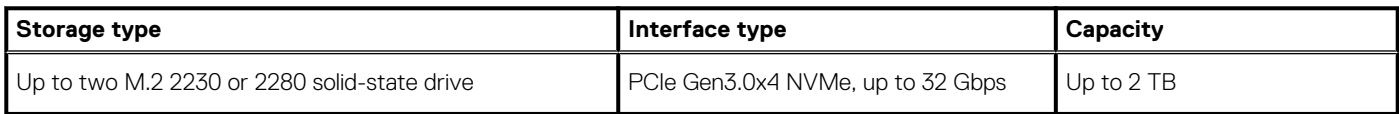

### **Media-card reader**

#### **Table 12. Media-card reader specifications**

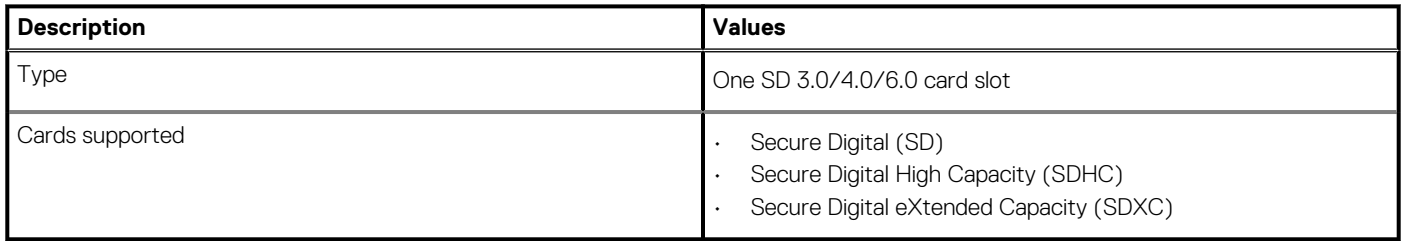

## <span id="page-12-0"></span>**Keyboard**

The following table lists the keyboard specifications of your Precision 5550.

#### **Table 13. Keyboard specifications**

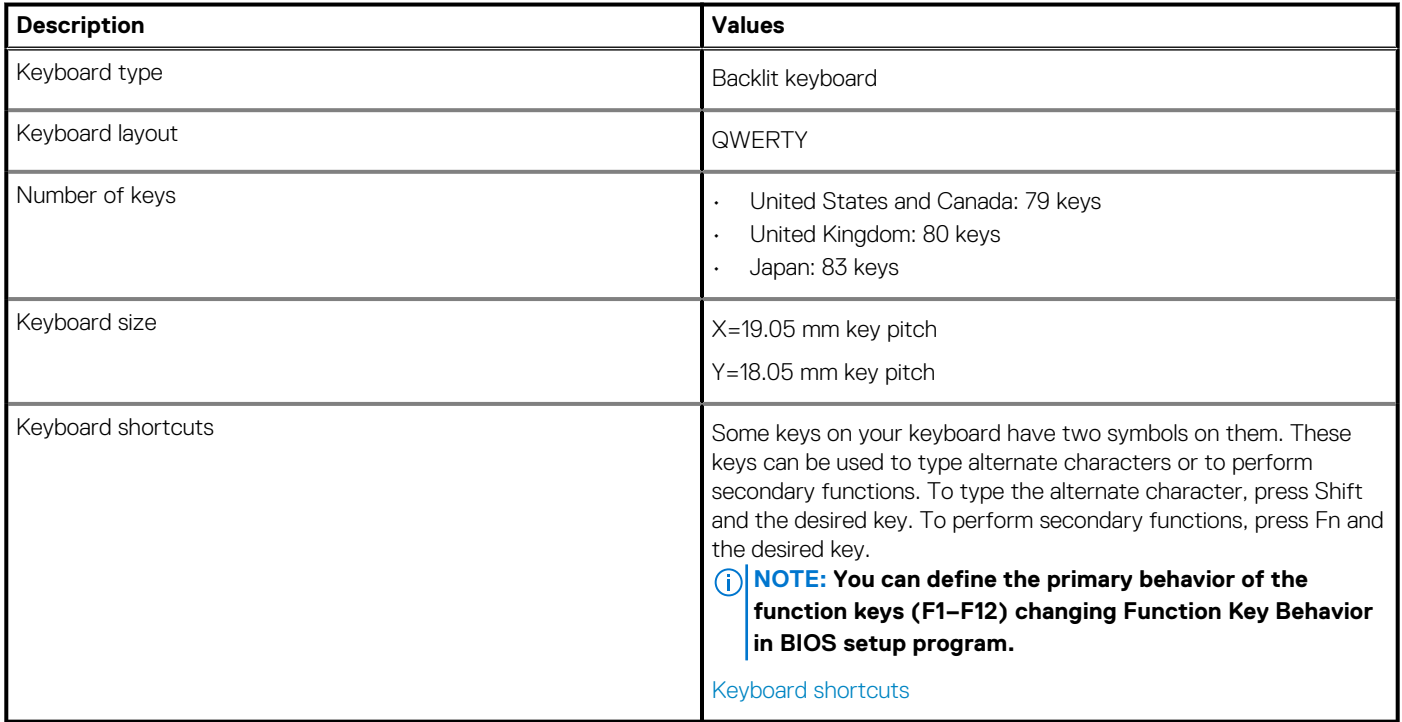

### **Camera**

#### **Table 14. Camera specifications**

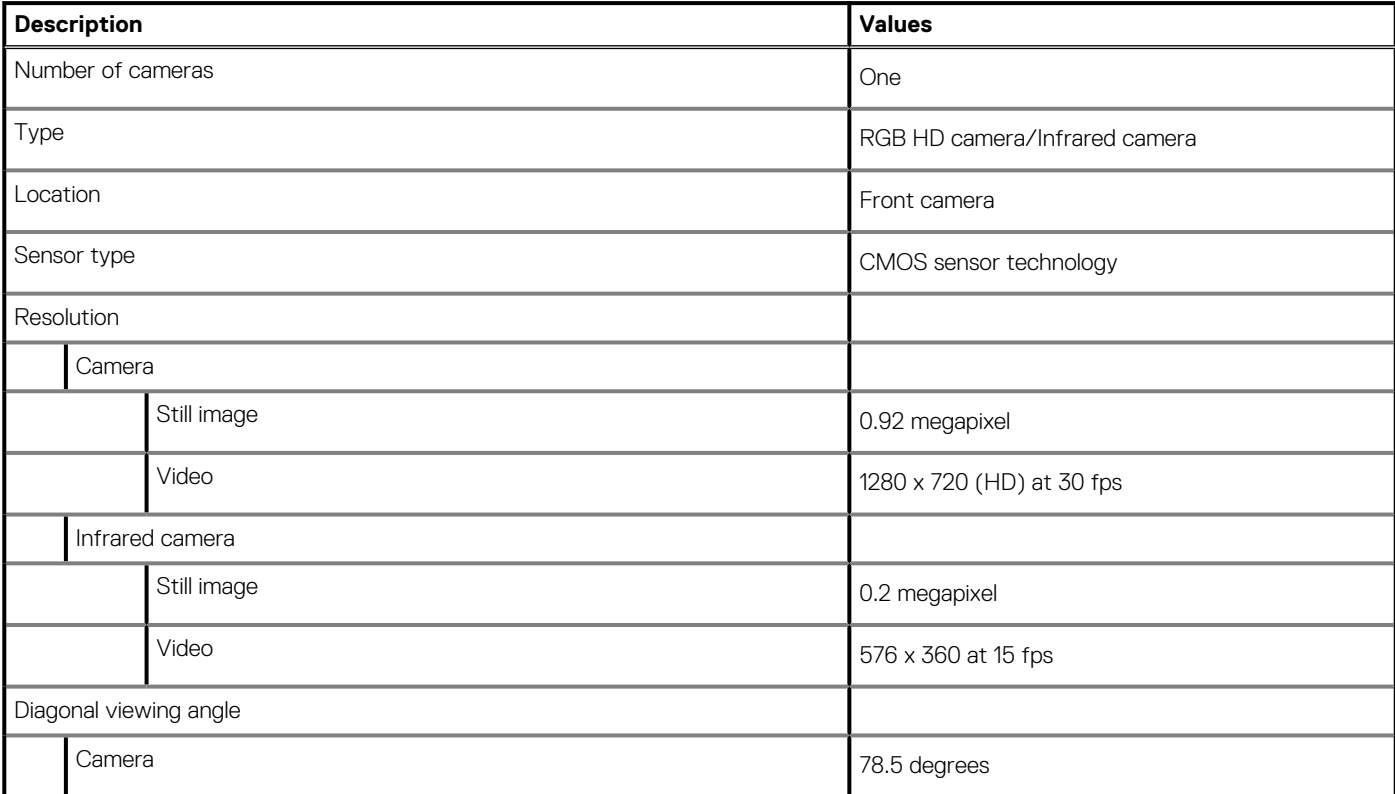

### <span id="page-13-0"></span>**Table 14. Camera specifications(continued)**

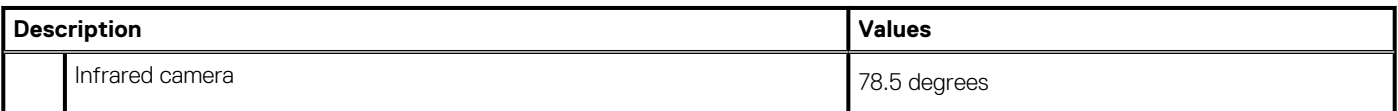

### **Touchpad**

#### **Table 15. Touchpad specifications**

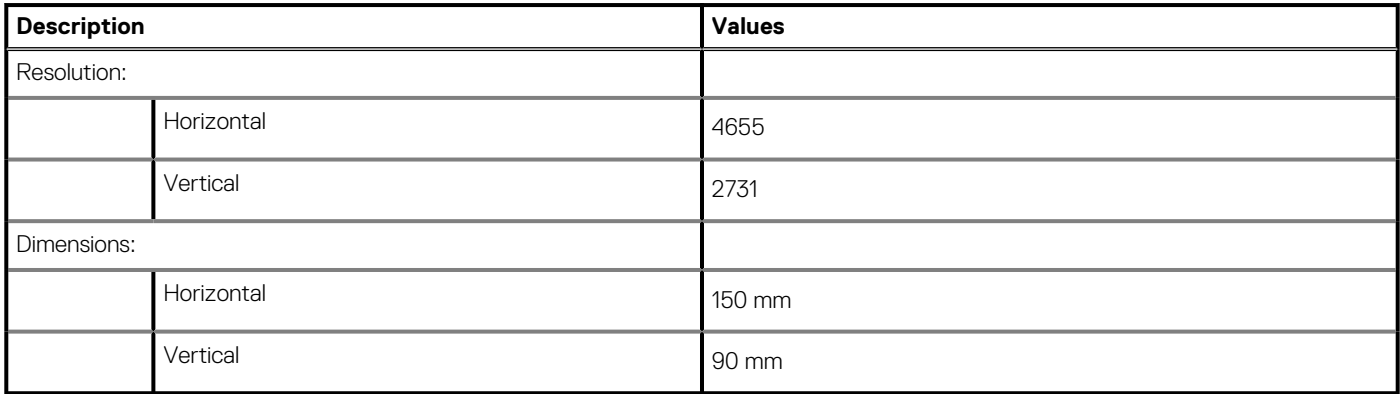

### **Touchpad gestures**

For more information about touchpad gestures for Windows 10, see the Microsoft knowledge base article [4027871](https://support.microsoft.com/help/4027871/windows-10-touchpad-gestures) at [support.microsoft.com.](https://support.microsoft.com/)

### **Power adapter**

### **Table 16. Power adapter specifications**

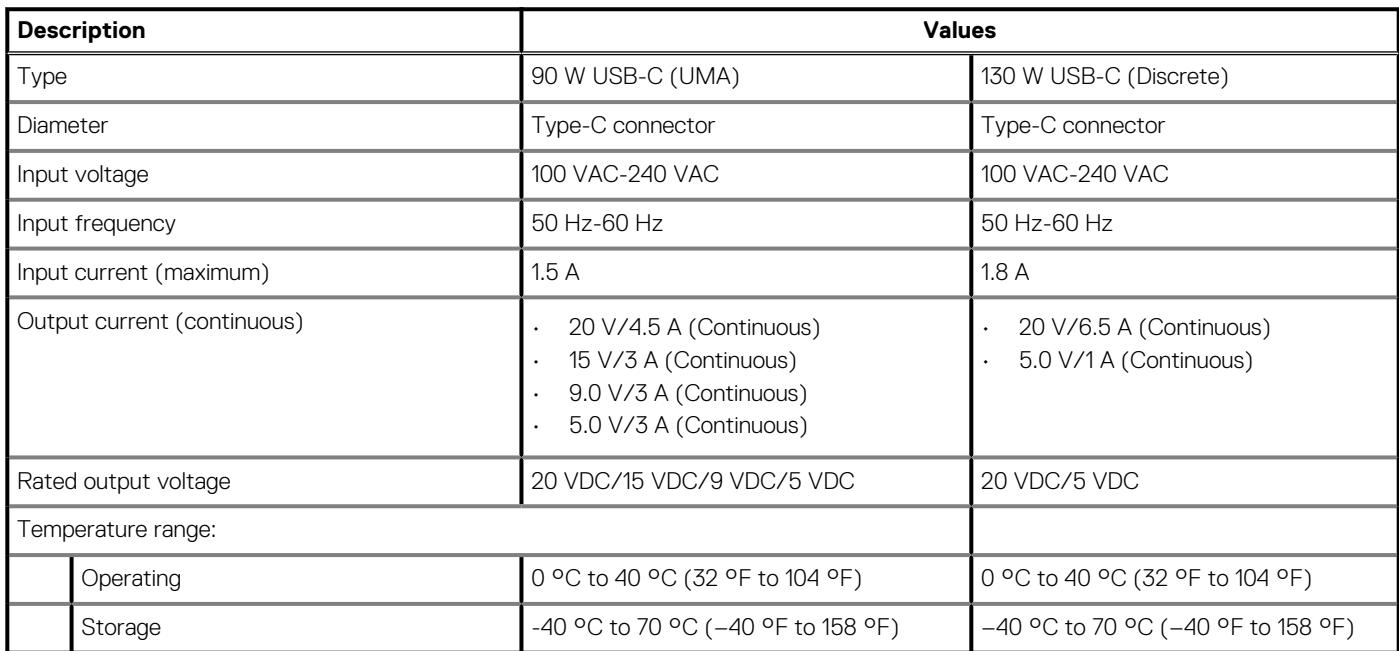

### <span id="page-14-0"></span>**Battery**

### **Table 17. Battery specifications**

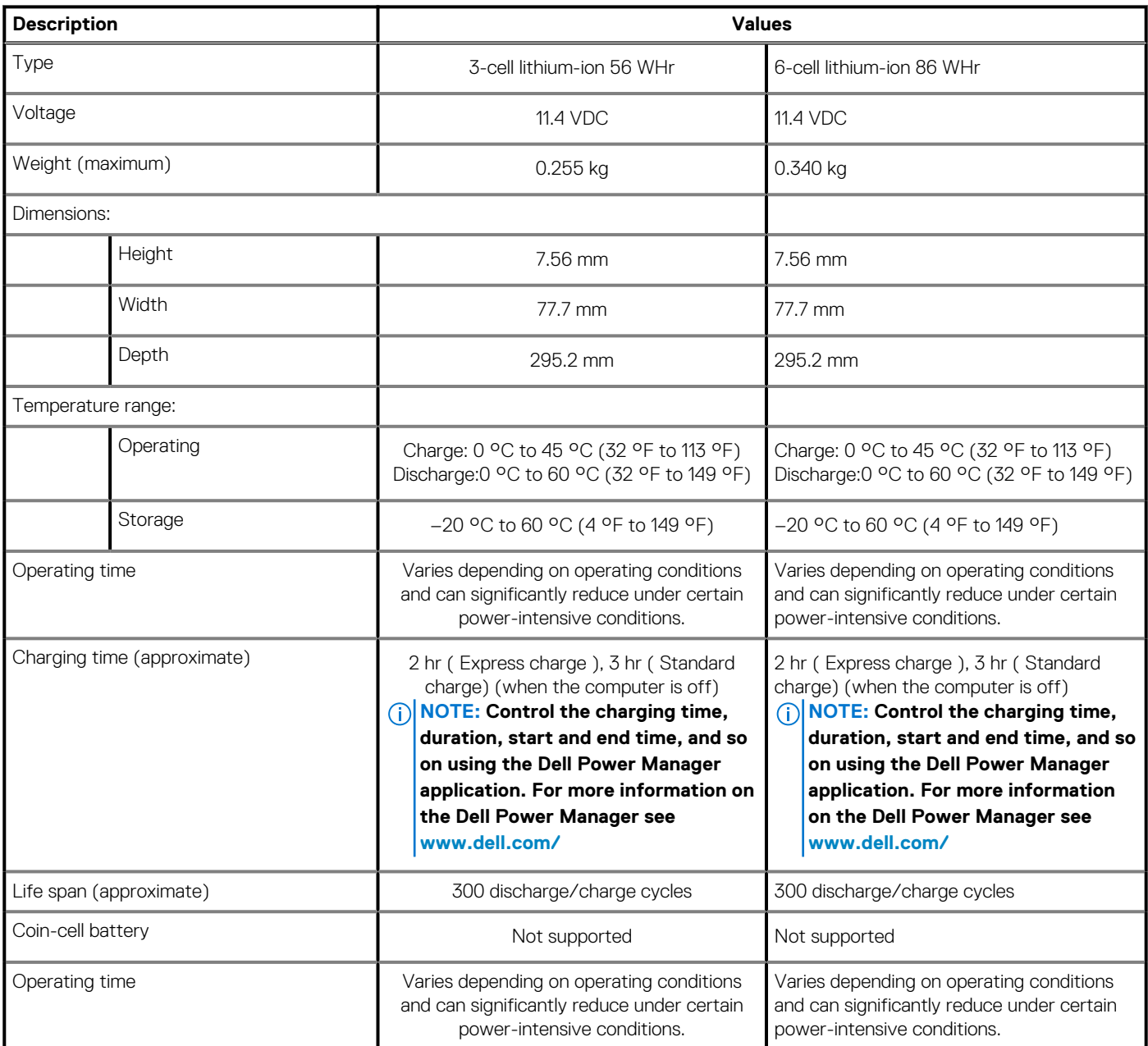

# **Display**

### **Table 18. Display specifications**

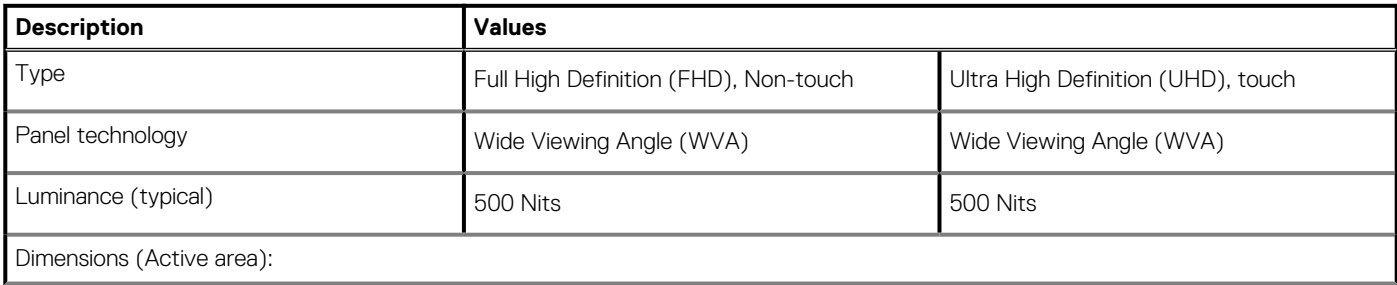

<span id="page-15-0"></span>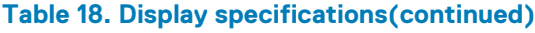

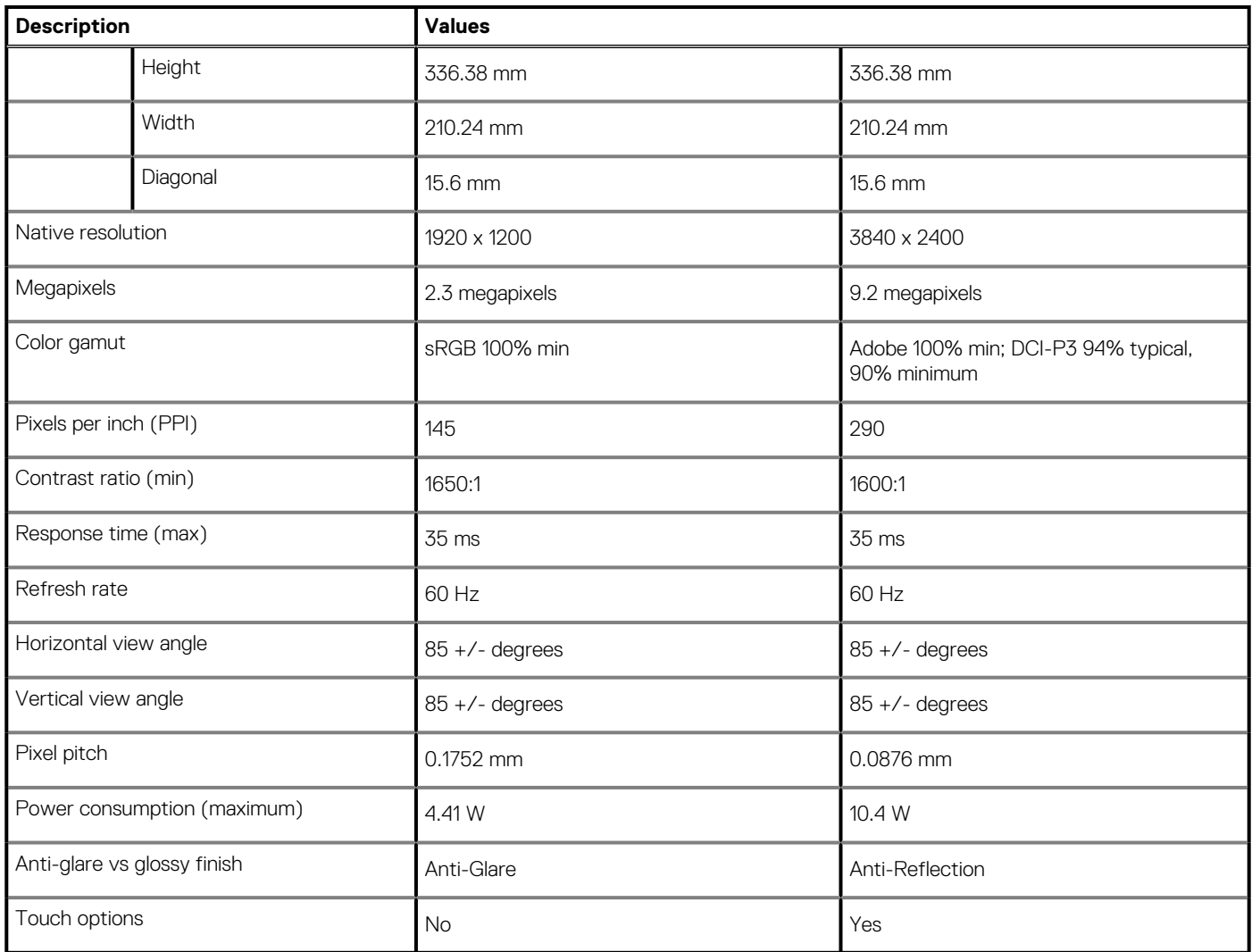

# **Fingerprint reader**

### **Table 19. Fingerprint reader specifications**

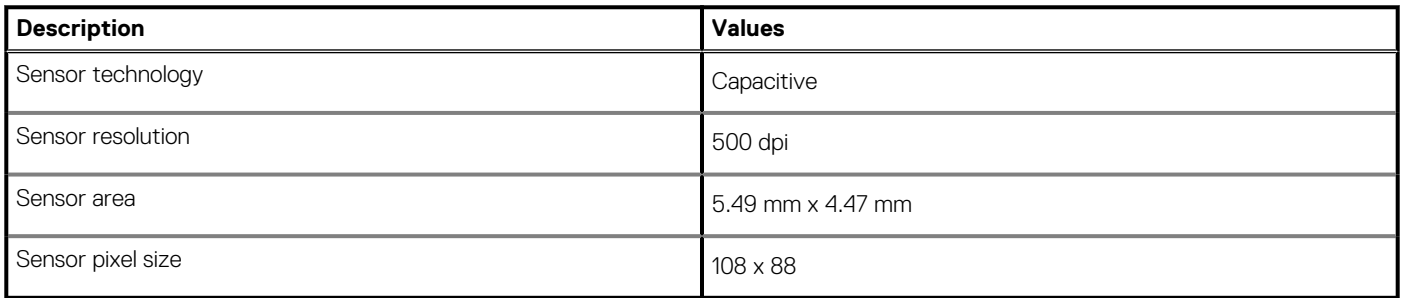

## <span id="page-16-0"></span>**Video**

### **Table 20. Discrete graphics specifications**

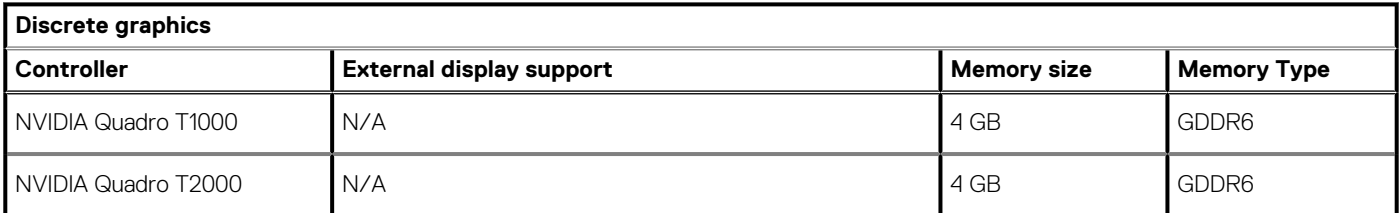

### **Table 21. Integrated graphics specifications**

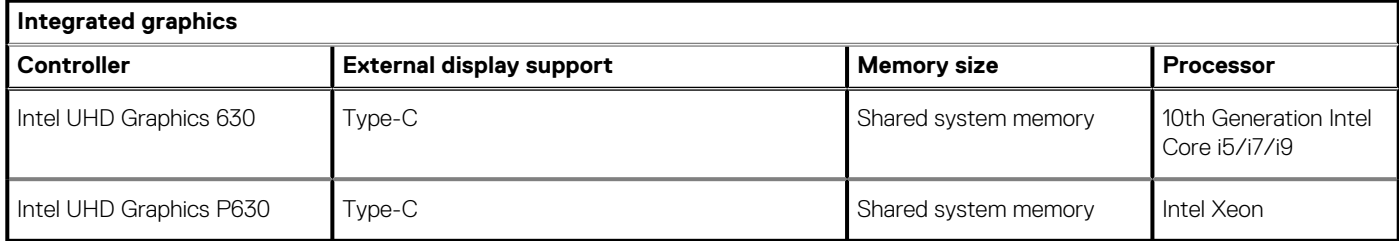

### **Computer environment**

**Airborne contaminant level:** G1 as defined by ISA-S71.04-1985

#### **Table 22. Computer environment**

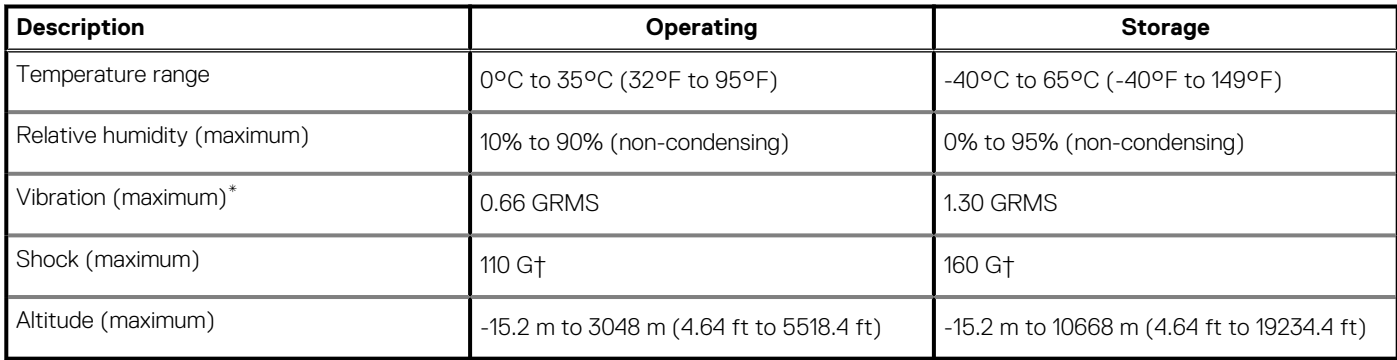

\* Measured using a random vibration spectrum that simulates user environment.

† Measured using a 2 ms half-sine pulse when the hard drive is in use.

# **Dell low blue light display**

### <span id="page-17-0"></span>**WARNING: Prolonged exposure to blue light from the display may lead to long-term effects such as eye strain, eye fatigue, or damage to the eyes.**

The ComfortView feature on Dell laptops and displays is designed to minimize blue light emitted from the display for better eye comfort.

To reduce the risk of eye strain after looking at the laptop's display for an extended period of time, it is recommended that you:

- 1. Set the laptop's display at a comfortable viewing distance between 20 inches and 28 inches (50 cm and 70 cm) from your eyes.
- 2. Blink frequently to moisten your eyes, or wet your eyes with water.
- 3. Take a break for 20 minutes every two hours.
- 4. Look away from your display, and gaze at a distant object at 20 ft (609.60 cm) away for at least 20 seconds during each break.

# **Keyboard shortcuts of Precision 5550**

#### <span id="page-18-0"></span>**NOTE: Keyboard characters may differ depending on the keyboard language configuration. Keys used for shortcuts remain the same across all language configurations.**

Some keys on your keyboard have two symbols on them. These keys can be used to type alternate characters or to perform secondary functions. The symbol shown on the lower part of the key refers to the character that is typed out when the key is pressed. If you press shift and the key, the symbol shown on the upper part of the key is typed out. For example, if you press **2**, **2** is typed out; if you press **Shift** + **2**, **@** is typed out.

The keys **F1**-**F12** at the top row of the keyboard are function keys for multi-media control, as indicated by the icon at the bottom of the key. Press the function key to invoke the task represented by the icon. For example, pressing **F1** mutes the audio (refer to the table below).

However, if the function keys **F1**-**F12** are needed for specific software applications, multi-media functionality can be disabled by pressing **Fn** + **esc**. Subsequently, multimedia control can be invoked by pressing **Fn** and the respective function key. For example, mute audio by pressing **Fn** + **F1**.

**NOTE: You can also define the primary behavior of the function keys (F1-F12) by changing Function Key Behavior in BIOS setup program.**

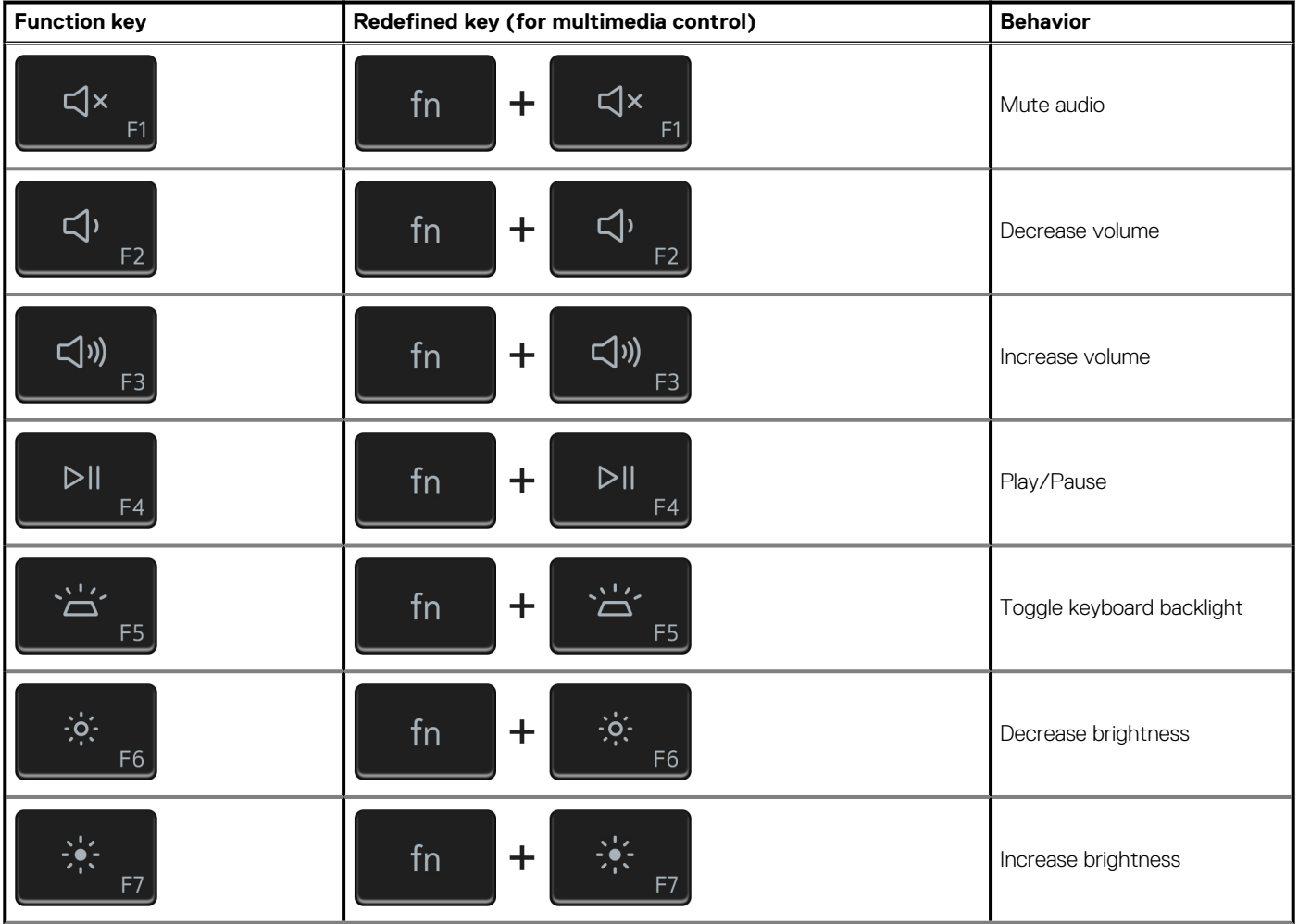

#### **Table 23. List of keyboard shortcuts**

### **Table 23. List of keyboard shortcuts(continued)**

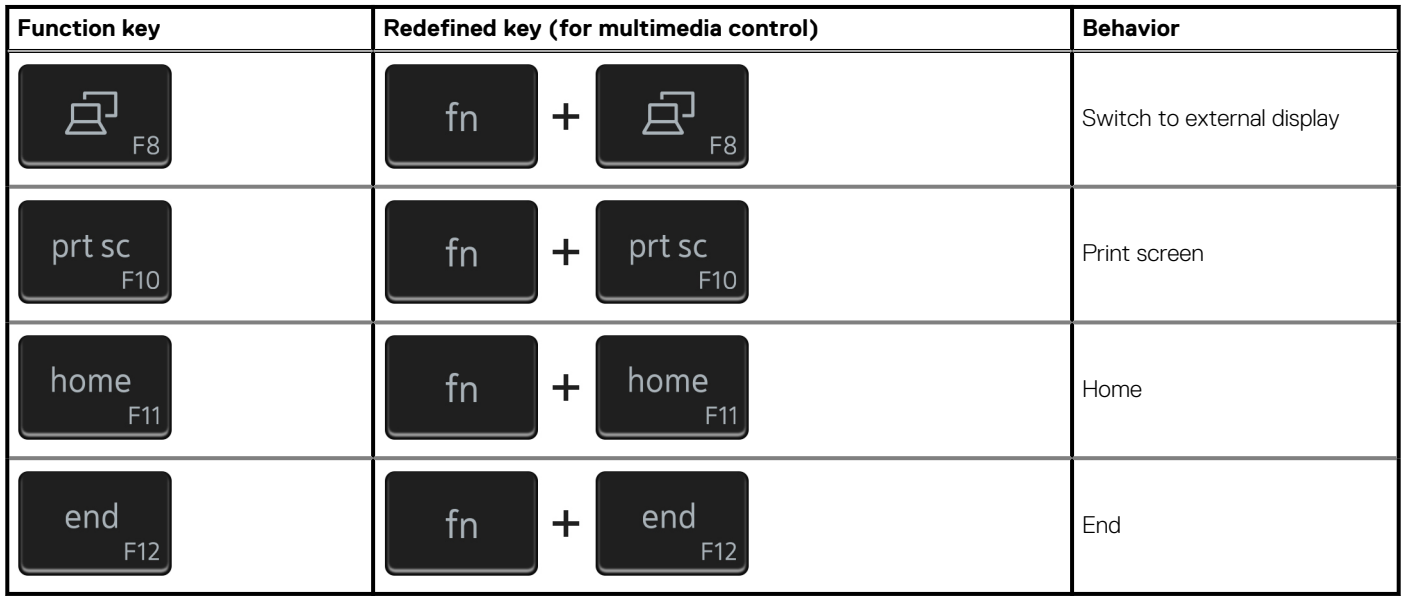

The **Fn** key is also used with selected keys on the keyboard to invoke other secondary functions.

### **Table 24. List of keyboard shortcuts**

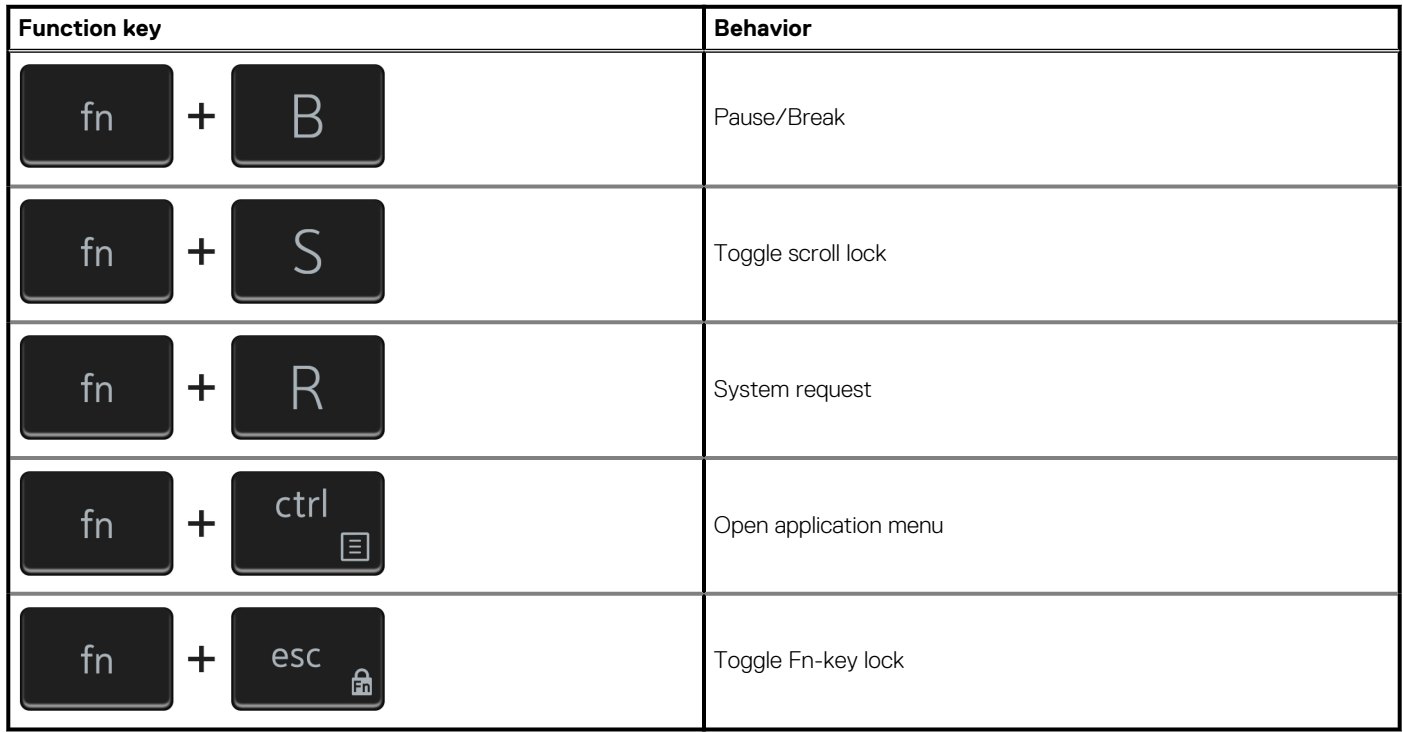

**6**

# **Getting help and contacting Dell**

### <span id="page-20-0"></span>**Self-help resources**

You can get information and help on Dell products and services using these self-help resources:

#### **Table 25. Self-help resources**

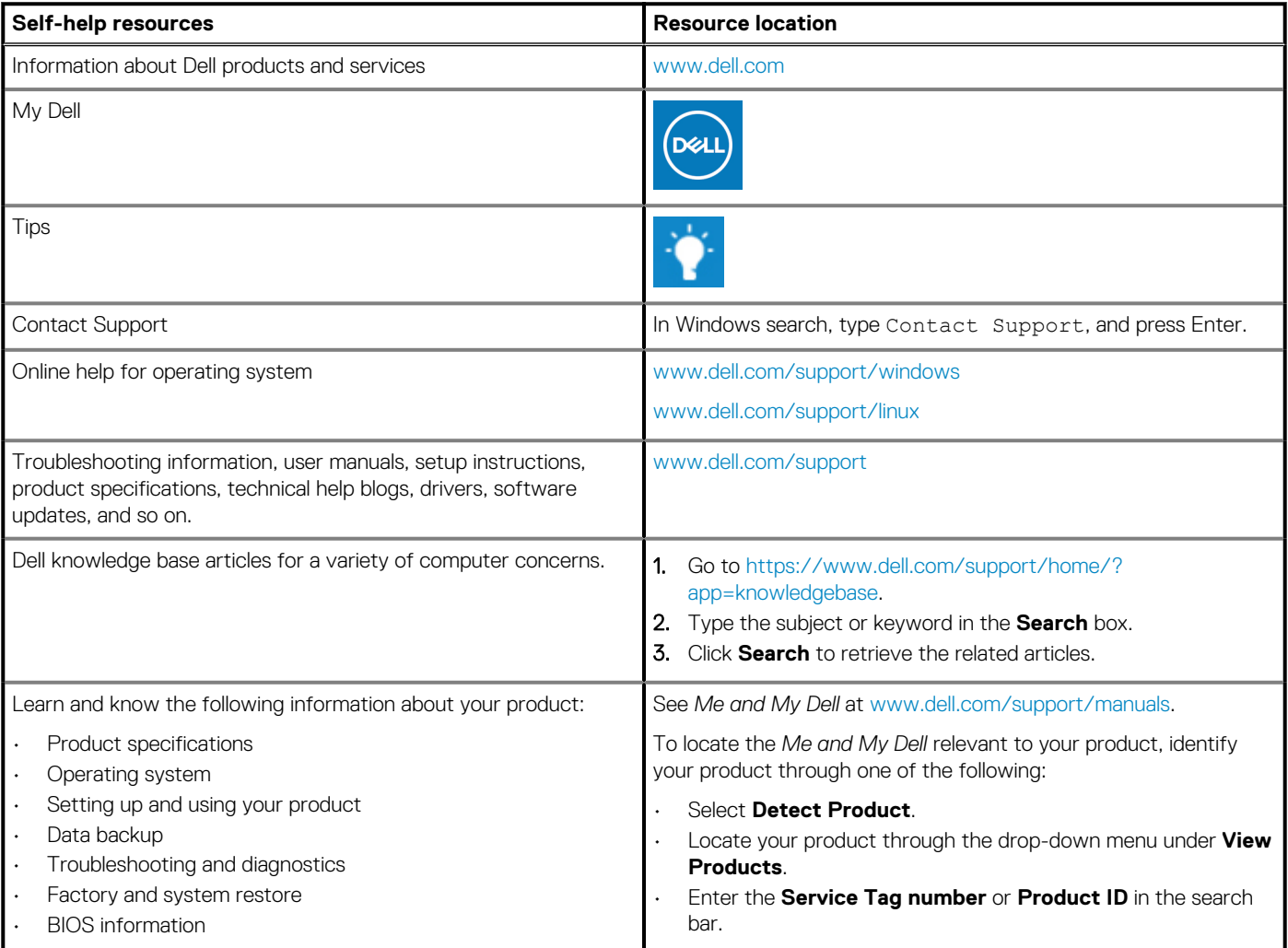

### **Contacting Dell**

To contact Dell for sales, technical support, or customer service issues, see [www.dell.com/contactdell](https://www.dell.com/contactdell).

**NOTE: Availability varies by country and product, and some services may not be available in your country.**

**NOTE: If you do not have an active internet connection, you can find contact information on your purchase invoice, packing slip, bill, or Dell product catalog.**